1.iPad で「設定 せってい 」から「Wi-Fi」をオンにする。

iPad のホーム画面から「設定」をタップする。「Wi-Fi」設定画面を表示し,「Wi-Fi」をオンにする。

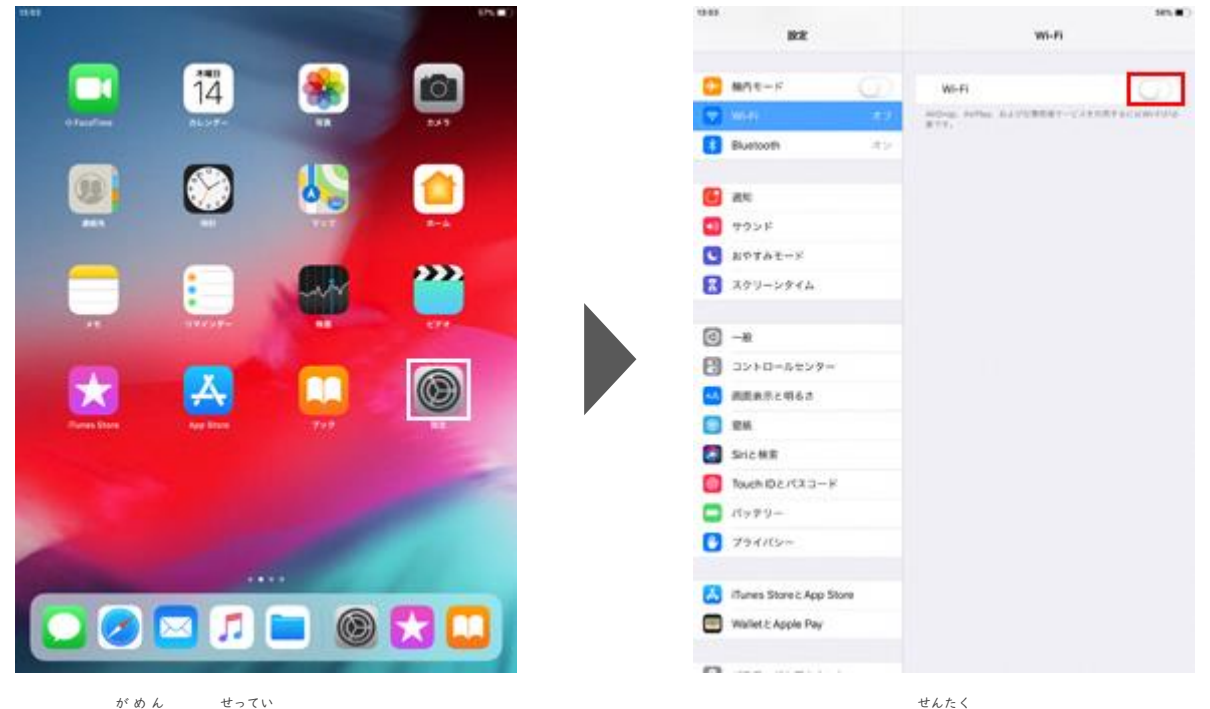

1. ホーム画面で「設定

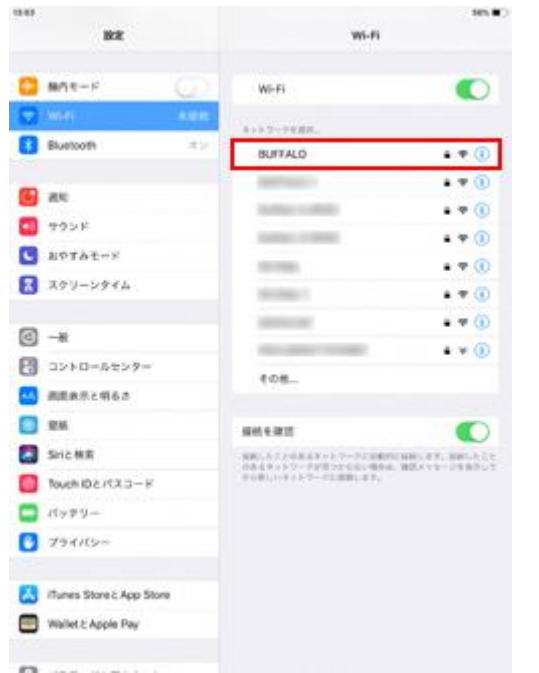

」をタップします 2.「Wi-Fi」を選択し、Wi-Fi をオンにします

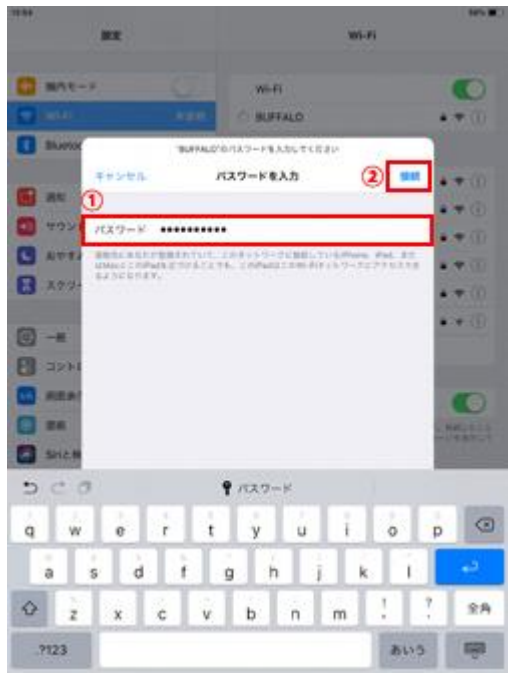

3.接続したい Wi-Fi ネットワークを選択します 4.「パスワード」を 入 力 して「接続」をタップし

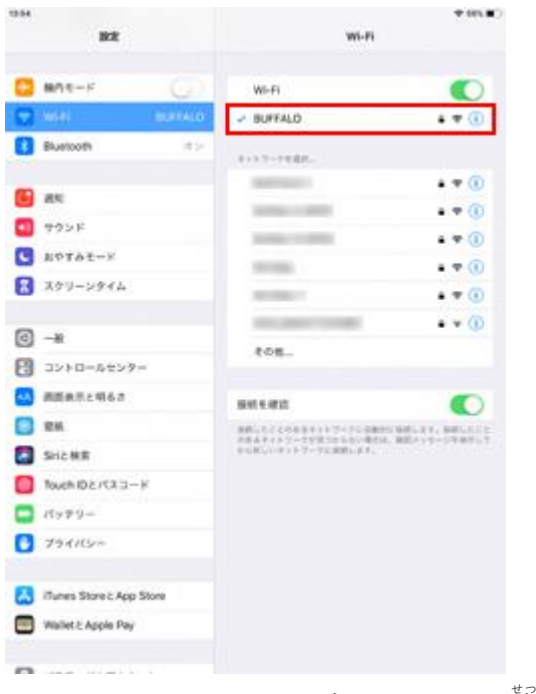

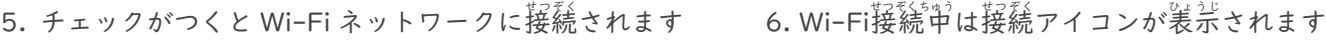

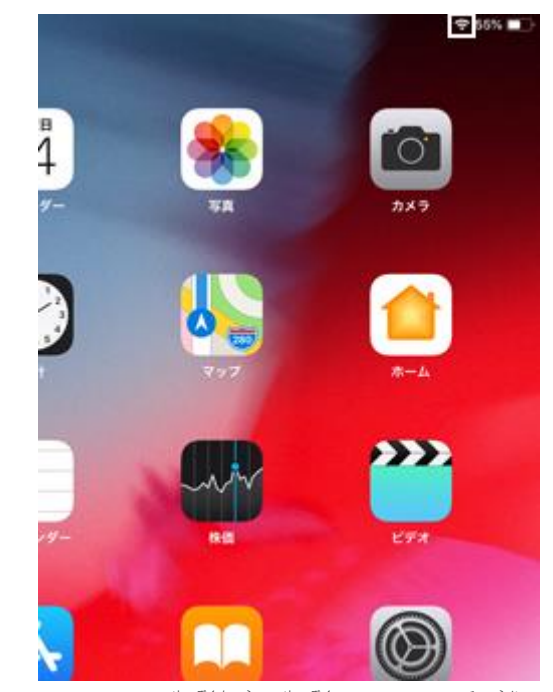

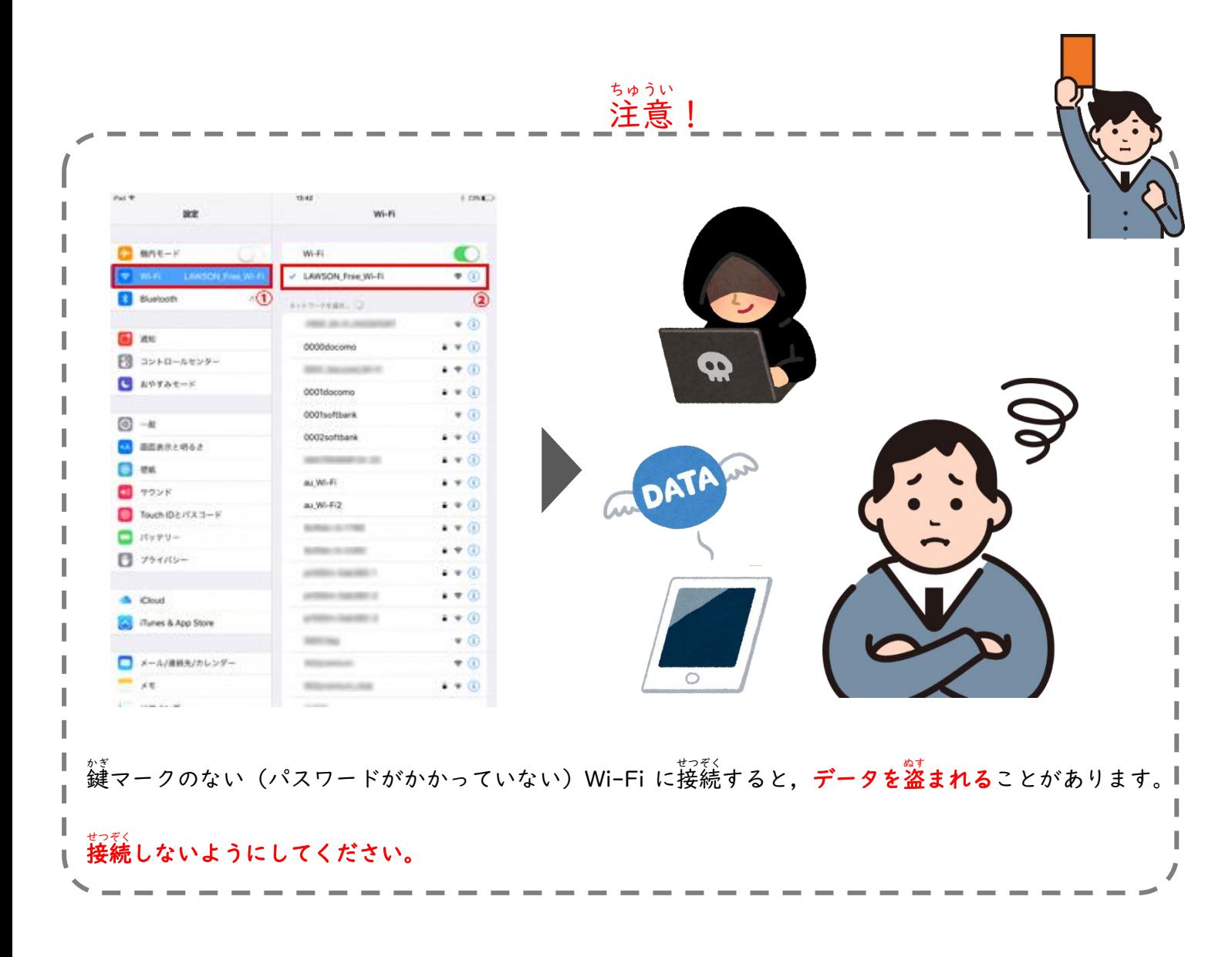